# HYGAN 紘康科技

## **HY3123**

## **ENOB 硬體使用說明書**

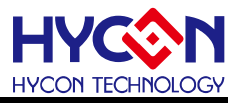

#### **Table of Contents**

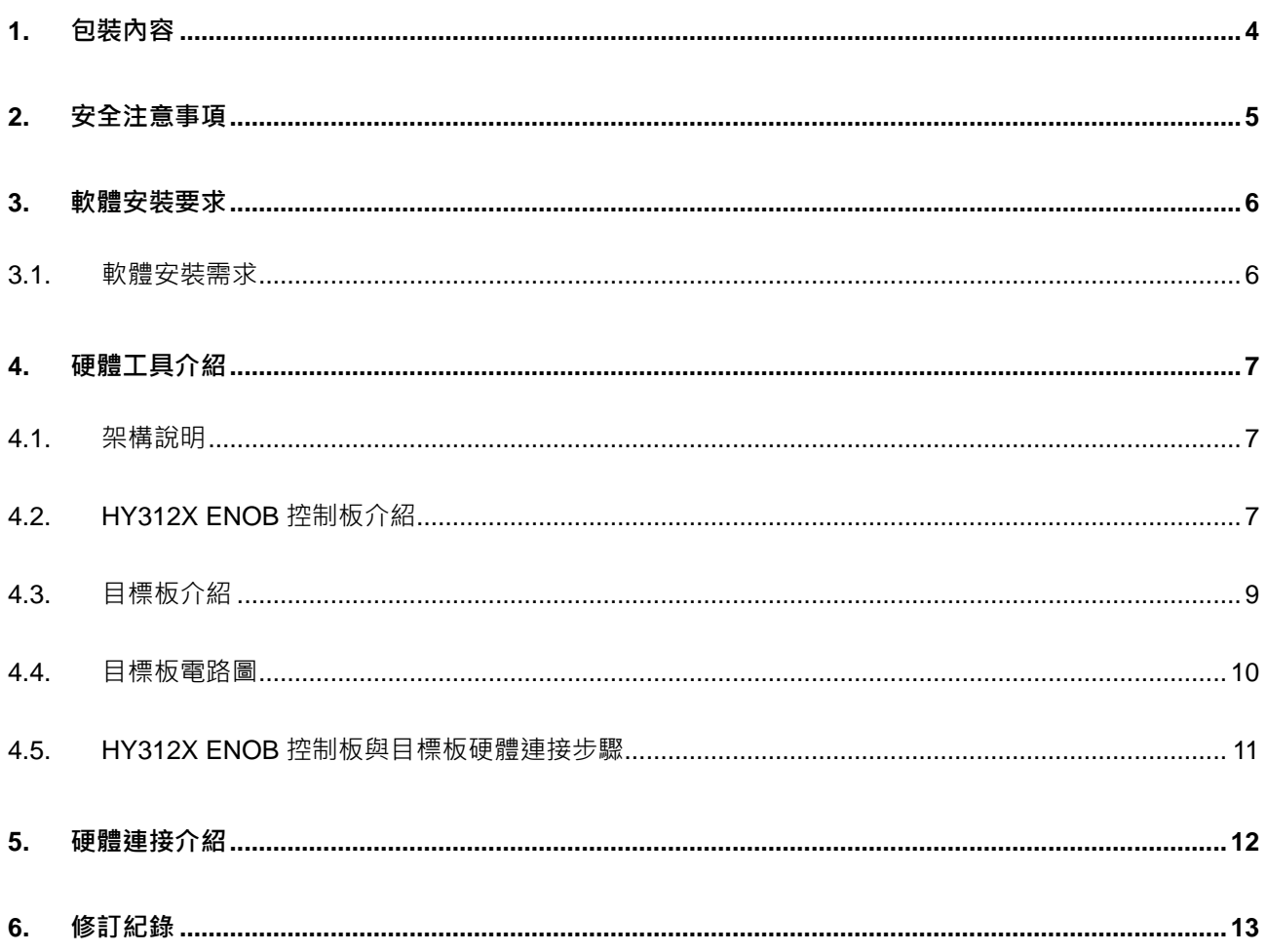

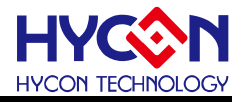

注意:

- 1、本說明書中的內容,隨著產品的改進,有可能不經過預告而更改。請客戶及時到本公司網站下載更新 [http://www.hycontek.com](http://www.hycontek.com/)。
- 2、 本規格書中的圖形、應用電路等,因第三方工業所有權引發的問題,本公司不承擔其責任。
- 3、本產品在單獨應用的情況下,本公司保證它的性能、典型應用和功能符合說明書中的條件。當使用在客戶 的產品或設備中,以上條件我們不作保證,建議客戶做充分的評估和測試。
- 4、 請注意輸入電壓、輸出電壓、負載電流的使用條件,使 IC 內的功耗不超過封裝的容許功耗。對於客戶在超 出說明書中規定額定值使用產品,即使是瞬間的使用,由此所造成的損失,本公司不承擔任何責任。
- 5、 本產品雖內置防靜電保護電路,但請不要施加超過保護電路性能的過大靜電。
- 6、本規格書中的產品,未經書面許可,不可使用在要求高可靠性的電路中。例如健康醫療器械、防災器械、 車輛器械、車載器械及航空器械等對人體產生影響的器械或裝置,不得作為其部件使用。
- 7、本公司一直致力於提高產品的品質和可靠度,但所有的半導體產品都有一定的失效概率,這些失效概率可 能會導致一些人身事故、火災事故等。當設計產品時,請充分留意冗餘設計並採用安全指標,這樣可以避 免事故的發生。
- 8、本規格書中內容,未經本公司許可,嚴禁用於其他目的之轉載或複製。

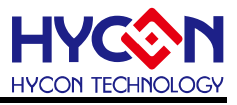

#### <span id="page-3-0"></span>**1. 包裝內容**

HY3123-AK02 硬體評估套件 ( 參見表 1-1, 以下簡稱 ENOB 工具 ) 包含 HY3123-ES20 目標板(Target Board)和 HY312X ENOB 控制板(Control Board); HY3123-AK02 硬體評 估套件可針對 HY3123 系列晶片透過 NB/PC 端連接,與評估平台軟體(Evaluation Platform, 以下簡稱 ENOB 軟體)搭配後主要用於 ΣΔ ADC 之 ENOB ( Effective Number of Bits ) 效能 評估及信號採樣分析工具,本文章主要介紹 ENOB 工具,相關的硬體配備如下圖所示:

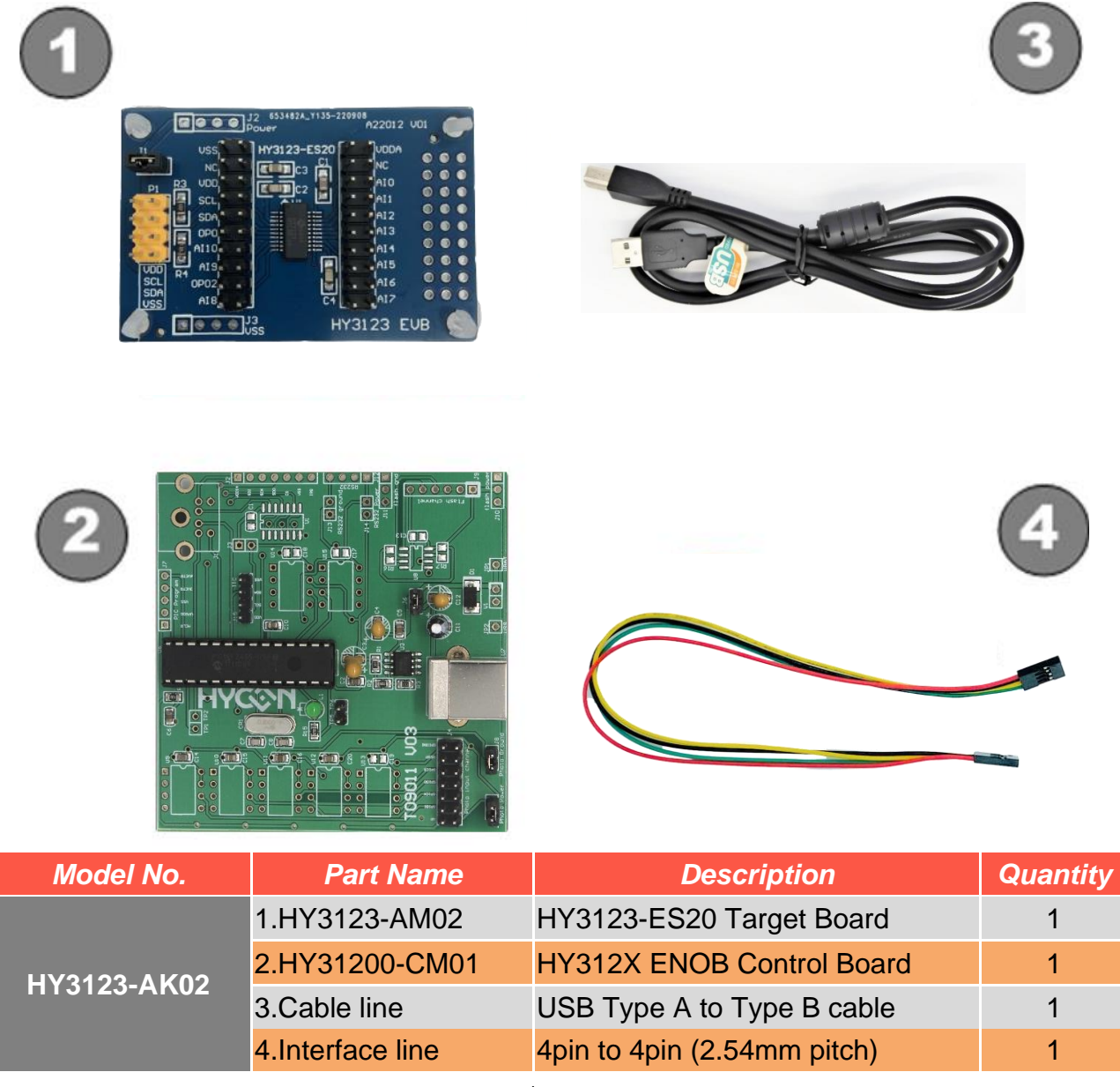

表 1-1

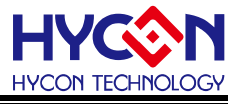

- <span id="page-4-0"></span>**2. 安全注意事項**
- 請勿放置重物在本應用展示板上,以避免重壓導致損壞。
- 請勿本應用展示板置於重心不穩處,以免掉落造成損壞。
- 請勿使用不符合本產品電氣規格之輸入電壓,以免造成工作異常或損壞。
- 操作時避免本應用展示板淋到液體、汙物掉落於板上及暴露在濕氣當中。應保持本應用 展示板在乾燥的環境下使用,以免影響功能與效能。
- 不用時應移去電源。
- 當發生下列情況時請馬上移去電源,並聯絡本公司工程人員。
	- 電源線磨損或毀壞。
	- 電源(電池)接上時燈號無顯示。
	- 元器件脫落。

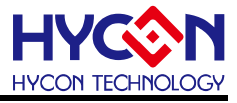

#### <span id="page-5-0"></span>**3. 軟體安裝要求**

#### <span id="page-5-1"></span>**3.1. 軟體安裝需求**

運行 HY3123 ENOB 硬體工具所需的最低系統配置:

- (1) PC/NB 硬體要求: IBM PC 相容的 X86 系統 CPU 4 GB DDR 記憶體 8 GB HD 硬碟空間
- (2) 支援產品型號: HY3123 系列
- (3) 硬體支援型號: HY3123 系列開發工具, 型號: HY3123-AK02
- (4) 軟體支援版本: HY3123-ENOB V1.5.0 以上
- (5) 作業系統需求: Win XP (32-Bit), Win 7 (32/64-Bit), Win 8 (32/64-Bit), Win10 (32/64-Bit)
- (6) 適用下列介面模式

USB Port with HID compliant device HY3123-AK02 的 USB Port 驅動是使用 Windows 標準的 HID 驅動(如圖 3-1), 所以不 用另外安裝 USB 驅動就能使用。

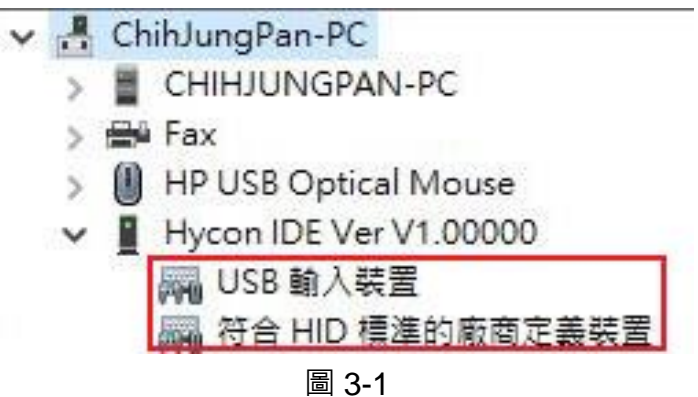

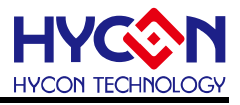

#### <span id="page-6-0"></span>**4. 硬體工具介紹**

#### <span id="page-6-1"></span>**4.1. 架構說明**

HY31200-CM01 控制板為 HY3123-AM02 目標板與 ENOB 軟體之間的控制裝置, 透過 4 線 的 I<sup>2</sup>C 通信接口與 USB cable 的連接來做為 ENOB 硬體工具使用, 其組裝示意圖如下:

![](_page_6_Figure_5.jpeg)

![](_page_6_Figure_6.jpeg)

#### <span id="page-6-2"></span>**4.2. HY312X ENOB 控制板介紹**

HY312X ENOB 控制板(型號: HY31200-CM01)通用於 HY312X 系列產品(外觀如圖 4-2), 以下即為 HY312X ENOB 控制板的介紹:

![](_page_6_Figure_9.jpeg)

![](_page_6_Figure_10.jpeg)

(1) L1

功能:電源指示 LED(綠燈)

敘述:當 U7 連接電源時,L1 將恆亮。

![](_page_7_Picture_1.jpeg)

- (2) U6 功能: 控制板 (Control Board) 的主要晶片。
- (3) U7
	- 功能:USB Port

敘述:USB Type B 連接口

(4) J6

功能:USB Power

敘述: USB 電源開關, J6 的 Pin1&Pin2 短路時, USB 將會供電

![](_page_7_Picture_213.jpeg)

(5) J15

功能: I<sup>2</sup>C Port, 用於與目標板 ( Target Board ) 的 I<sup>2</sup>C 通信接口連接以便控制晶片。 敘述:功能定義如下

![](_page_7_Picture_214.jpeg)

![](_page_8_Picture_1.jpeg)

#### <span id="page-8-0"></span>**4.3. 目標板介紹**

目標板 (型號: HY3123-AM02)通用於 HY3123 系列產品(外觀如圖 4-3), 此目標板主要用 於 ENOB 硬體工具,以下說明目標板的相關功能:

![](_page_8_Figure_4.jpeg)

圖 4-3

(1) U1

功能: 目標板 ( Target Board ) 的 HY3123 目標晶片, 型號: HY3123-ES20。

(2) J1

功能: Current measurement, 作為測量 HY3123 晶片耗電流使用, 電流表可跨接在此 接點。

敘述:腳位名稱如下

![](_page_8_Picture_280.jpeg)

備註:當未用 J1 來做測量 HY3123 晶片耗電流時, J1 的 Pin1 & Pin2 需要保持短 路的狀態。

(3) P1

功能: I<sup>2</sup>C Port, 與 HY312X ENOB 控制板連接, 作為 I<sup>2</sup>C 通信接口。

敘述:腳位名稱如下

![](_page_8_Picture_281.jpeg)

![](_page_9_Picture_1.jpeg)

#### <span id="page-9-0"></span>**4.4. 目標板電路圖**

![](_page_9_Figure_3.jpeg)

圖 4-4

Note:此目標板電路圖" A22012 V01\_HY3123-AM02\_HY3123 Target Board.pdf"放在以下安 裝的 HY3123 ENOB 軟體目錄中:

". \HY3123 ENOB\Schematic" 目錄中

![](_page_10_Picture_1.jpeg)

#### <span id="page-10-0"></span>**4.5. HY312X ENOB 控制板與目標板硬體連接步驟**

- Step1: 確認目標板 J1 的 Pin1 & Pin2 有短路,並控制板 J6 的 Pin1 & Pin2 也有短路。
- Step2: 使用 4 線 Interface line 分別與 HY3123 ENOB 控制板的 I <sup>2</sup>C Port 及目標板的 P1 相 連接。
- Step3: 用 USB Cable 分別與 HY3123 ENOB 控制板的 USB Port 及電腦的 USB Port 連接 (此時 HY3123 ENOB 控制板的 L1 會發亮)。
- Step4: 經過 Step1~3 後(如圖 4-5), 即代表 HY3123 ENOB 控制板及目標板的硬體連接正 常。

![](_page_10_Picture_7.jpeg)

圖 4-5

![](_page_11_Picture_1.jpeg)

#### <span id="page-11-0"></span>**5. 硬體連接介紹**

HY3123 ENOB 連線測試:

(1)將 HY312X ENOB 控制板和 Target Board 連接並與 PC 連接 USB Port

(2)開啟 HY3123 ENOB 軟體

(2.1)點擊 USB Scan 鍵

(2.2)連線成功出現 USB On Line

![](_page_11_Picture_88.jpeg)

![](_page_12_Picture_1.jpeg)

#### <span id="page-12-0"></span>**6. 修訂紀錄**

以下描述本檔差異較大的地方,而標點符號與字形的改變不在此描述範圍。

![](_page_12_Picture_56.jpeg)